# Sanako Study TECHNICAL GUIDE

Copyright © 2013 Sanako Corporation. All rights reserved. Microsoft is a registered trademark. Microsoft Windows® XP, Windows® Vista, Windows® 7 and Windows® 8 are trademarks of Microsoft Corporation.

This document covers Sanako Study v. 7.00

Document date 30.5.2013

1871740-13150

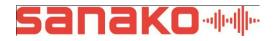

#### **Sanako Corporation**

Turku High Tech Centre Lemminkäisenkatu 46, 20520 Turku, Finland Tel: (0)20 7939 500, Fax: (0)22 363 440 support@sanako.com, info@sanako.com, http://www.sanako.com

# CONTENTS

#### **About Sanako Study**

| Study applications               | 3 |
|----------------------------------|---|
| Sanako Study Tutor application   | 3 |
| Sanako Study Student application |   |
| Sanako Study Server              | 3 |
| Study licenses                   |   |
| Study classrooms                 | 4 |

## Requirements

| As per the requirements for the Microsoft® Windows® XP, Windows Vista or |   |
|--------------------------------------------------------------------------|---|
| Windows 7 operating system                                               | 5 |
| Network Requirements                                                     |   |
| Firewall settings                                                        | 7 |
| Notes on disk space                                                      | 7 |

### Installation

| Software components                                            | 8  |
|----------------------------------------------------------------|----|
| Recommended installation order                                 |    |
| Installation Instructions                                      |    |
| Study Server software installation                             | 9  |
| Study Tutor software installation                              | 13 |
| Study Student software installation                            |    |
| After installation – Registering and binding tokens to account | 19 |

### Starting Study

| Selecting Tutor and Classroom              |    |
|--------------------------------------------|----|
| Adding students and creating default class |    |
| Moving and arranging student icons         |    |
| Removing students                          |    |
| Starting Study Student                     | 25 |
|                                            |    |

### Audio Settings

# 26

22

3

5

8

| Testing sound hardware compatibility<br>Sound device selection |    |
|----------------------------------------------------------------|----|
| Setting sound device volumes                                   |    |
| How to copy student audio settings                             |    |
| Using a media player as source                                 | 29 |
| Windows Vista specific settings                                | 29 |
| Windows XP specific settings                                   | 30 |
| Setting data properties for saved audio files                  |    |

## Configuring folders

31

### Tutor accounts and class files

33

| Adding a new tutor      |    |
|-------------------------|----|
| Disabling Tutor login   |    |
| Class files             | 35 |
| Tutor specific settings | 37 |

### **General settings**

| General settings                                                                                                    | 40                                                                                                    |
|----------------------------------------------------------------------------------------------------|----------------------------------------------------------------------------------------------------|
| Activity                                                                                                    |                                                                                                    |
| Audio                                                                                                    |                                                                                                    |
| File distribution                                                                                                    |                                                                                                    |
| Internet                                                                                                    |                                                                                                    |
| Screen Transfer                                                                                                    | 43                                                                                                    |
| Text-to-Speech                                                                                                    | 43                                                                                                    |
| Thumbnail / Snapshot                                                                                                    |                                                                                                    |
| WLAN                                                                                                    |                                                                                                    |
| Identifying students                                                                                                    |                                                                                                    |
| Default student names                                                                                                    |                                                                                                    |
| Identifying student computers                                                                                                    | 45                                                                                                    |
| System configuration settings                                                                                                    | 45                                                                                                    |
| License query                                                                                                    |                                                                                                    |
| Editing Classroom names after installation                                                                                                    |                                                                                                    |
| Password protection for Study Tutor                                                                                                    |                                                                                                    |
| Installation type                                                                                                    | 49                                                                                                    |
| Study system logs                                                                                                    | 51                                                                                                    |
| Log file options and Tutor log files                                                                                                    |                                                                                                    |
| Removing student log files                                                                                                    |                                                                                                    |
| Collecting student log files                                                                                                    | 52                                                                                                    |
|                                                                                                    |                                                                                                    |
| Viewing product information                                                                                                    | 54                                                                                                    |
| Viewing product information<br>Sanako Admin Tool                                                                                                    | 54<br>55                                                                                                    |
| Sanako Admin Tool                                                                                                    | 55                                                                                                    |
|                                                                                                    | <b>55</b>                                                                                                    |
| Sanako Admin Tool What is Admin Tool?                                                                                                    | <b>55</b><br>                                                                                                    |
| Sanako Admin Tool<br>What is Admin Tool?<br>Installation of Admin Tool                                                                                                    | <b>55</b><br>                                                                                                    |
| Sanako Admin Tool<br>What is Admin Tool?<br>Installation of Admin Tool<br>Using Admin Tool<br>Sanako Study offline activation                                                                                                    | 55<br>55<br>55<br>56<br>57                                                                                                    |
| Sanako Admin Tool<br>What is Admin Tool?<br>Installation of Admin Tool<br>Using Admin Tool                                                                                                    | 55<br>55<br>55<br>56<br>57<br>57                                                                                                    |
| Sanako Admin Tool<br>What is Admin Tool?<br>Installation of Admin Tool<br>Using Admin Tool<br>Sanako Study offline activation<br>What is offline activation?<br>What is required for offline activation?<br>How to complete an offline activation                                                                                                    | 55<br>55<br>55<br>56<br>56<br>57<br>57<br>57<br>57                                                                                                    |
| Sanako Admin Tool<br>What is Admin Tool?<br>Installation of Admin Tool<br>Using Admin Tool<br>Using Admin Tool<br>What is offline activation<br>What is offline activation?<br>What is required for offline activation?<br>How to complete an offline activation<br>Software installation and creation of a license request file                                                                                                    | 55<br>55<br>56<br>57<br>57<br>57<br>57<br>6<br>58                                                                                                    |
| Sanako Admin Tool<br>What is Admin Tool?<br>Installation of Admin Tool<br>Using Admin Tool<br>Sanako Study offline activation<br>What is offline activation?<br>What is required for offline activation?<br>How to complete an offline activation<br>Software installation and creation of a license request file<br>User account registration and creation of license activation                                                                                                    | 55<br>55<br>55<br>56<br>57<br>57<br>57<br>57<br>57<br>6                                                                                                    |
| Sanako Admin Tool<br>What is Admin Tool?<br>Installation of Admin Tool<br>Using Admin Tool<br>Using Admin Tool<br>What is offline activation<br>What is offline activation?<br>What is required for offline activation?<br>How to complete an offline activation<br>Software installation and creation of a license request file                                                                                                    | 55<br>55<br>55<br>56<br>57<br>57<br>57<br>57<br>57<br>57<br>57<br>58<br>on file                                                                              |
| Sanako Admin Tool<br>What is Admin Tool?<br>Installation of Admin Tool<br>Using Admin Tool<br>Sanako Study offline activation<br>What is offline activation?<br>What is required for offline activation?<br>How to complete an offline activation<br>Software installation and creation of a license request file<br>User account registration and creation of license activation                                                                                                    | 55<br>55<br>55<br>56<br>57<br>57<br>57<br>57<br>57<br>57<br>57<br>58<br>on file                                                                              |
| Sanako Admin Tool<br>What is Admin Tool?<br>Installation of Admin Tool<br>Using Admin Tool<br>Sanako Study offline activation<br>What is offline activation?<br>What is required for offline activation?<br>How to complete an offline activation<br>Software installation and creation of a license request file<br>User account registration and creation of license activation<br>Activation of Study license token                                                                                            | 55<br>55<br>56<br>57<br>57<br>57<br>57<br>57<br>57<br>57<br>57<br>57<br>57<br>57<br>57<br>57                                                                 |
| Sanako Admin Tool<br>What is Admin Tool?<br>Installation of Admin Tool<br>Using Admin Tool<br>Sanako Study offline activation<br>What is offline activation?<br>What is required for offline activation?<br>What is required for offline activation<br>Software installation and creation of a license request file<br>User account registration and creation of license activation<br>Activation of Study license token                                                                                          | 55<br>55<br>56<br>57<br>57<br>57<br>57<br>57<br>57<br>57<br>57<br>57<br>57<br>57<br>57<br>57                                                                 |
| Sanako Admin Tool<br>What is Admin Tool?<br>Installation of Admin Tool<br>Using Admin Tool<br>Using Admin Tool<br>Sanako Study offline activation<br>What is offline activation?<br>What is required for offline activation?<br>How to complete an offline activation<br>Software installation and creation of a license request file<br>User account registration and creation of license activation<br>Activation of Study license token<br>Installing from MSI packages<br>Pre-requisites for MSI installation | 55<br>55<br>55<br>56<br>57<br>57<br>57<br>57<br>57<br>57<br>6<br>57<br>57<br>6<br>57<br>57<br>57<br>57<br>57<br>57<br>57<br>57<br>57<br>57<br>57<br>57<br>57 |

# **ABOUT SANAKO STUDY**

# **STUDY APPLICATIONS**

## SANAKO STUDY TUTOR APPLICATION

Teachers use the Study Tutor application, which is the main interface to the Study system. The Tutor application allows teachers to instruct with the Study system and to control the classroom computers.

## SANAKO STUDY STUDENT APPLICATION

The Study Student application is installed onto all student computers. Study Student connects to Study Server at system startup and runs in the background listening for commands from Study Tutor. Students can open the student interface to work independently, however, teachers are able to control student computers, regardless of whether the Student application is visible on student screens or not.

## SANAKO STUDY SERVER

The Study Server application is the information center of the Sanako Study system and both the Tutor and Student components automatically connect to it. All system data is passed through Study Server and it allows communication between the Tutor and Student components.

We recommend using classroom specific server computers, commonly the teacher computer in each class, with individual classroom names.

However, you may also use a shared license server for multiple classrooms. Please note that in this case the shared license server must be running in order to use any of the classrooms.

# **STUDY LICENSES**

Instead of a printed product license, Sanako Study customers receive a license activation token by email. The token is entered during Study Server software installation to activate the software license. However, the activation process requires that you have an active Internet connection.

We also recommend all customers to register and create a user account on the Sanako registration portal in order to ensure that they will receive all product updates according to their software maintenance agreement. The registration can be done anytime. Once you have completed the registration process, you will receive your user account information by email. The address for the registration portal is:

http://registration.sanako.com/tokens/en-US/Account/Registration

In case the computer where you are installing Study Server software does not have an Internet connection, you may complete an alternative offline activation process in order to finalize your installation.

# STUDY CLASSROOMS

Sanako Study uses virtual 'classrooms' to bring together both teacher and student computers into the same learning space. Each teacher and student computer is assigned a 'classroom name' during installation. When teachers begin a learning session, they will get to select which student computers to include from all the computers in their 'classroom'.

# REQUIREMENTS

# AS PER THE REQUIREMENTS FOR THE MICROSOFT® WINDOWS® XP, WINDOWS VISTA OR WINDOWS 7 OPERATING SYSTEM

- Microsoft® Windows® XP, Windows Vista, Windows
   7, or Windows 8 operating system
- Microsoft .NET Framework® 2.0 SP2, Microsoft .NET Framework 3.0 SP2 or Microsoft .NET Framework 3.5 SP1
- DirectX 9.0c or higher
- 1.5 GHz processor
- 1 GB of system memory, 2 GB recommended for Tutor PC
- 100 MB of free disk space for installation \*
- 1024\*768 display resolution with 16-bit colors
- AC97 or HDA compatible sound card
- Network Adapter, TCP/IP support required
- PC Headset recommended Sanako models to ensure high quality audio
- QuickTime® 7.0.3 or later is required for displaying certain file types and for the Sanako Study Video Live Module
- Internet access during Server component installation\*\*

\*) The amount of free disk space required during the use of Study 1200 varies primarily according to the use of the recording functionality - longer recording times require more disk space.

\*\*) If there is no Internet connection on the Server computer, you may perform an offline activation process. Instructions for offline can be found later in this guide.

**Note**: It is mandatory for proper operation of the lab that hibernation and switch user NOT be used under any circumstances. If they are then the system must be rebooted to restore full functionality.

**Note**: Actual requirements may vary based on your system configuration. It is essential to make sure that the operating system runs smoothly on each computer where a Study Tutor or Student application will be installed.

# **NETWORK REQUIREMENTS**

The following requirements should be met by the network.

- Multicast must be enabled in the network.
- All computers must be in the same TCP/IP sub-net in order to allow multicast transfer of screen and audio to students
- It is recommended that all workstations within a room are connected to the same network switch with support for multicast transmission
- Student and teacher workstations need to be able to PING each other and the Study Server with TCP/IP packets
- If the computers have multiple network adapters, the adapter used by Sanako Study must be bound first, because Windows operating systems send multicast data to the first adapter
- In LAN minimum of 100Mbps speed or greater dedicated to each workstation. For Wi-Fi implementations, please refer to the Sanako Wi-Fi Deployment Guide found on the installation DVD for requirements and suitable wireless hardware
- For optimum performance in file operations, we recommend using a file server for storing media files and collected student recordings. However, the teacher computer may be used for file operations if a separate file server is not available.
  - Teacher and students should have unrestricted access to the server
  - Schools may use an existing server with Linux, Windows NT or Windows Server operating system
  - A NAS (Network Attached Storage) server may also be used

# FIREWALL SETTINGS

Sanako Study adds required Windows firewall exceptions automatically during installation.

If a non-Windows firewall is used please verify that the following programs have been added to the firewall exceptions list.

- Tutor.exe (Tutor computer)
- Student.exe (Student computers)
- StudyServer.exe (on computer with Study Server software)

The default TCP ports used by Sanako are:

- Port 5060 for audio packets
- Port 15525 for screen packets
- Port 15535 for remote control data
- Ports 6310, 6311 and 6312 for Study Server operations

# NOTES ON DISK SPACE

The amount of hard disk space required for the storage of digitized files depends on how much material will be made available to the students at any one time and how much work the students are likely to save to their own area. Disk quota sizes usually vary between 20 and 50MB per student. However, students using Study 1200 typically require a disk quota of 100MB minimum to allow them to save work during class for self-study reinforcement.

A typical MP3 audio file size (default setting in Study 1200) is approximately 1MB per minute.

Therefore, a typical 160GB hard disk drive would allow for the saving of approximately 2600 hours of audio.

In order to ensure that this information can be delivered to all the student desktops simultaneously (i.e. smooth video and audio playback) Sanako strongly recommends the use of hardware RAID controllers on the server or the use of Network Attached Storage (NAS) devices.

Sanako also recommends that you take regular data backups. The use of a CD/DVD writer is also recommended to save student oral recordings and/or source material that are infrequently used. When this material is required it can be copied to the server from the CD archive.

# INSTALLATION

At the time of installation, the installer needs to have Local Administrator user rights. Please note that in some configurations, Domain Administrator rights are not enough to install applications.

Computers where Study is installed must have a suitable way to access Sanako installation media. This can be e.g. a DVD-drive, a USB port which supports USB memory keys or access to a network location where Study installation files are placed.

# SOFTWARE COMPONENTS

The following software components are always installed in all Study installations:

- Sanako Study Tutor software Installed on teacher computer
- Sanako Study Server software
   Installed on either server or teacher computer
- Sanako Study Student software Installed on student computers

We recommend using classroom specific server computers, commonly the teacher computer in each class, with individual classroom names.

However, you may also use a shared license server for multiple classrooms. Please note that in this case the shared license server must be running in order to use any of the classrooms.

# **RECOMMENDED INSTALLATION ORDER**

We recommend that the different components are installed in the following order:

1. Sanako Study Server software (on server or tutor computer)

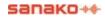

- 2. Sanako Study Tutor software (on tutor computer)
- 3. Sanako Study Student software (on student computers)

# **INSTALLATION INSTRUCTIONS**

## STUDY SERVER SOFTWARE INSTALLATION

Follow the installation instructions below to install the Study Server software.

**Note**: Study Server installation requires an Internet connection. If the server computer does not have an Internet connection, you may complete an alternative offline activation procedure. Instructions for this can be found towards the end of this guide.

- 1. Select Sanako Study Server software in the Installation CD menu to start the installation program.
- 2. Exit any other programs you have open and click **Next** to continue with the installation.

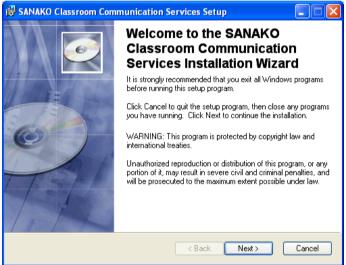

3. Accept the license agreement and click **Next**.

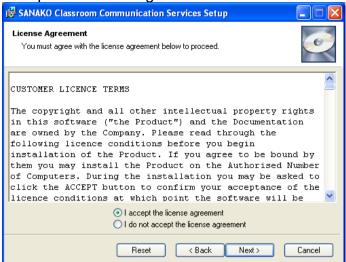

4. Select a suitable installation folder and click **Next**.

| SANAKO Classroom Communication Services Se                                                                                                    | etup 📃 🗖 🔀                 |
|----------------------------------------------------------------------------------------------------|----------------------------|
| Destination Folder<br>Select a folder where the application will be installed.                                                                                                    | (C)                        |
| The installation wizard will install the files for SANAKD Cla<br>Services in the following folder.<br>To install into a different folder, click the Browse button, a<br>You can choose not to install SANAKO Classroom Comm<br>Cancel to exit the installation wizard. | and select another folder. |
| Destination Folder<br>C:\Program Files\SANAKU\                                                                                                    | Browse                     |
| < Back                                                                                                    | Next > Cancel              |

5. Select a classroom name.

If you will have only one Study classroom, select **Yes** to use the default classroom name.

If you will have multiple Study classrooms, select **No** and then enter a classroom name for the classroom in question.

Note: Classroom does not refer to a physical space here, but instead to a collection of computers in the school network that may be used in the same Study

| learning | session. |
|----------|----------|

| cannig coocieri                                                                                                    |
|----------------------------------------------------------------------------------------------------|
| B SANAKO Classroom Communication Services Setup                                                                                                    |
| Select classroom communications service Please select whether to use the default classroom communications service or connect to another classroom communications service.                                                                                                    |
| If you have only one Study classroom in your institution, select Yes to use the<br>default classroom name.<br>If you have multiple Study classrooms, select No and then enter the classroom<br>service name that was used during Study Server installation for the classroom in<br>question. |
| Do you want to use the default classroom communications service?                                                                                                    |
| Yes (SANAKO Classroom)                                                                                                    |
| 🔘 No                                                                                                    |
| SANAKO Classroom                                                                                                    |
|                                                                                                    |
|                                                                                                    |
| Wise Installation Wizard®           Kext >         Cancel                                                                                                    |

6. You can now go back and change any of your selections or click **Next** to start the installation.

| 🖶 SANAKO Classroom Communication Services Setup                                                   |        |
|---------------------------------------------------------------------------------------------------|--------|
| Ready to Install the Application<br>Click Next to begin installation.                             | Ø      |
| Click the Back button to reenter the installation information or click Cancel to exit the wizard. |        |
| <pre></pre>                                                                                       | Cancel |

7. The installation program will next ask you if this computer will also act as the license server.

| 💀 Study Server licens   | e settings                                                                                         |               | x      |
|-------------------------|----------------------------------------------------------------------------------------------------|---------------|--------|
| server. If you have oth | nse if you are using this Stud<br>er Study server acting as lice<br>ontact info of that Study Serv | ense server p |        |
| This Study Se           | rver acts also as license serv                                                                     | ver           |        |
| This Study Se           | rver will ask for licenses from                                                                    | other Study   | Server |
| License server:         | localhost                                                                                          |               |        |
|                         | Apply and Close                                                                                    |               |        |
|                         |                                                                                                    |               |        |

If you only install one server for your Study system, select the '**This Study Server acts also as license server**' option.

If you have multiple server applications in your institution, select the '**This Study Server will ask for licenses from other Study Server**' option and enter the name of the computer that has been selected as the license server.

8. Next, the **Sanako Token Tool** appears. Click **Activate Token** and then enter your token information

| Study Token Tool          |                                                                                  | x |
|---------------------------|----------------------------------------------------------------------------------|---|
| Activate token            | Installation ID Software ID Product Code License User License Name Expires Users |   |
| Cancel token              | Activation Tool                                                                  |   |
| Bind tokens to an account | Please provide activation details                                                |   |
| Retrieve token details    | Token Enter token here                                                           |   |
| Deactivate all tokens     | Activate License Cancel                                                          |   |
|                           |                                                                                  |   |
|                           |                                                                                  |   |
| Close                     |                                                                                  |   |

 You have now succesfully activated your software. Store the installation ID for future use. Click OK to continue.

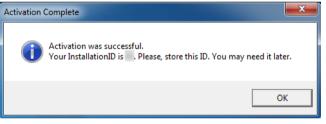

10. Once the installation program has finished, click **Finish** to exit the installation program.

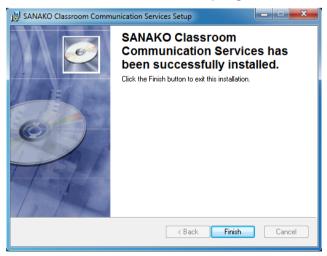

## STUDY TUTOR SOFTWARE INSTALLATION

Follow the installation instructions below to install the Study Tutor software

- 1. Select **Sanako Study Tutor Software** in the Installation CD menu to start the installation program.
- 2. Exit any other programs you have open and click **Next** to continue with the installation.

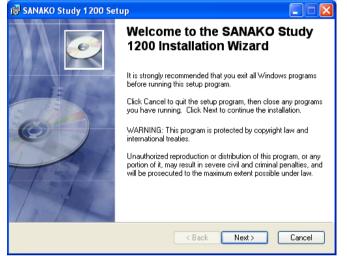

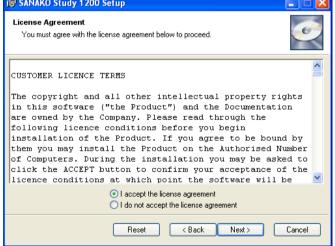

 Under User Information, enter the name of the system administrator and the school or institution. Check the Anyone who uses this computer option to make the Study application available to all users

#### who log in.

| 🙀 SANAKO Study 1200 Setup                                                                                                    |        |
|----------------------------------------------------------------------------------------------------|--------|
| User Information<br>Enter the following information to personalize your installation.                                                                                                    | Ø      |
| Full Name: User Name                                                                                                    |        |
| Organization: Institution Name                                                                                                    |        |
| The settings for this application can be installed for the current user or for all u<br>share this computer. You must have administrator rights to install the settings f<br>users. Install this application for: |        |
| < Back Next >                                                                                                    | Cancel |

5. Select a suitable installation folder and click **Next**.

| 🕏 SANAKO Study 1200 Setup                                                                              |         |
|----------------------------------------------------------------------------------------------------|---------|
| Destination Folder<br>Select a folder where the application will be installed.                         |         |
| The installation wizard will install the files for SANAKO Study 1200 in the following I                | folder. |
| To install into a different folder, click the Browse button, and select another folder.                |         |
| You can choose not to install SANAKO Study 1200 by clicking Cancel to exit the<br>installation wizard. |         |
| C Destination Folder                                                                                   |         |
| C:\Program Files\SANAKO\ Browse                                                                        |         |
|                                                                                                    |         |
|                                                                                                    |         |
| < Back Next >                                                                                          | Cancel  |

### 6. <u>Select a classroom name.</u>

| B SANAKO Study Tutor Setup                                                                                                    |
|----------------------------------------------------------------------------------------------------|
| Select classroom communications service<br>Please select whether to use the default classroom communications service or<br>connect to another classroom communications service.                                                                                                    |
| If you have only one Study classroom in your institution, select Yes to use the<br>default classroom name.<br>If you have multiple Study classrooms, select No and then enter the classroom<br>service name that was used during Study Server installation for the classroom in<br>question. |
| Do you want to use the default classroom communications service?                                                                                                    |
| < Back Next > Cancel                                                                                                    |

If you will have only one Study classroom, select **Yes** to use the default classroom name.

If you will have multiple Study classrooms, select No.

At the end of the installation process you will then be asked to select the same classroom name that was used during the Study Server software installation for this classroom.

Note: Classroom does not refer to a physical space here, but instead to a collection of computers in the school network that may be used in the same Study learning session.

7. You can now go back and change any of your selections or click **Next** to start the installation.

| 🐻 SANAKO Study 1200 Setup                                                                         |        |
|---------------------------------------------------------------------------------------------------|--------|
| Ready to Install the Application<br>Click Next to begin installation.                             | Ø      |
| Click the Back button to reenter the installation information or click Cancel to exit the wizard. |        |
| < <u>B</u> ack <u>N</u> ext >                                                                     | Cancel |

8. Once the installation program has finished, click **Finish** to exit the installation program.

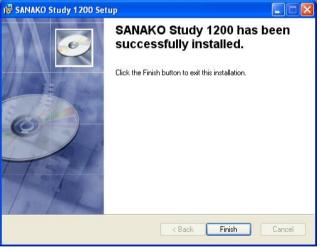

## STUDY STUDENT SOFTWARE INSTALLATION

Follow the installation instructions below to install the Study Student Software.

**Note**: In order to use the OneNote feature, Microsoft OneNote must be installed on the student computers before

installing Study Student. Otherwise Study will be unable to connect to OneNote and tutor notes cannot be sent to students' OneNote applications.

- 1. Select Sanako Study Student Software in the Installation CD menu to start the installation program.
- 2. Exit any other programs you have open and click **Next** to continue with the installation.

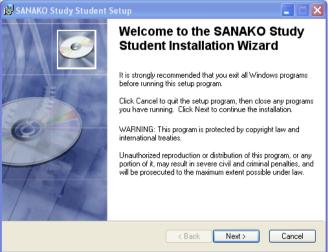

3. You will next see a summary of what's included in the student installation, click **Next**.

| 🕼 SANAKO Study Student                                                                                          | x                             |
|----------------------------------------------------------------------------------------------------|-------------------------------|
| Start Installation                                                                                              |                               |
| You are now ready to install SANAKO                                                                             | Study Student                 |
| Installation will                                                                                               |                               |
| 1. Install necessary prerequisites                                                                              |                               |
| - Visual Studio 2008 x86 redistributable<br>- Managed DirectX components<br>- J# 2.0 redistributable components | components                    |
| 2. Install SANAKO Study Student                                                                                 |                               |
| <ul> <li>SANAKO Study Student application</li> <li>Helper service</li> </ul>                                    |                               |
|                                                                                                    |                               |
| Click the Next button to begin the installation                                                                 | or the Cancel button to exit. |
|                                                                                                    | < <u>B</u> ack Next> Cancel   |

4. Accept the license agreement and click Next.

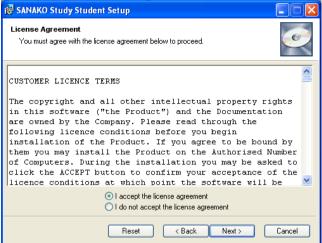

 Under User Information, enter the name of the system administrator and the school or institution. Check the Anyone who uses this computer option to make the Study application available to all users who log in.

| 👹 SANAKO Study Student Setup                                                                                                    |        |
|----------------------------------------------------------------------------------------------------|--------|
| User Information<br>Enter the following information to personalize your installation.                                                                                                    | Ø      |
| Full N <u>a</u> me: User Name                                                                                                    |        |
| Organization: Institution Name                                                                                                    |        |
| The settings for this application can be installed for the current user or for all us<br>share this computer. You must have administrator rights to install the settings for<br>users. Install this application for: |        |
| <pre> Back Next &gt;</pre>                                                                                                    | Cancel |

6. Select a suitable installation folder and click **Next**.

| SANAKO Study Student Setup                                                                                                    |
|----------------------------------------------------------------------------------------------------|
| Destination Folder<br>Select a folder where the application will be installed.                                                                                                    |
| This installation wizard will install the files for SANAKD Study Student in the following<br>folder.                                                                                                 |
| To install into a different folder, click the Browse button, and select another folder.<br>You can choose not to install SANAKO Study Student by clicking Cancel to exit the<br>installation wizard. |
| Destination Folder C:\Program Files\SANAKO\ Browse Browse                                                                                                    |
|                                                                                                    |
|                                                                                                    |
|                                                                                                    |
| < Back Next > Cancel                                                                                                    |

7. Select a classroom name.

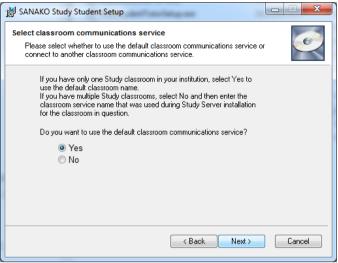

If you will have only one Study classroom, select **Yes** to use the default classroom name.

If you will have multiple Study classrooms, select **No**. At the end of the installation process you will then be asked to select the same classroom name that was used during the Study Server software installation for this classroom.

Note: Classroom does not refer to a physical space here, but instead to a collection of computers in the school network that may be used in the same Study learning session.

8. You can now go back and change any of your selections or click **Next** to start the installation.

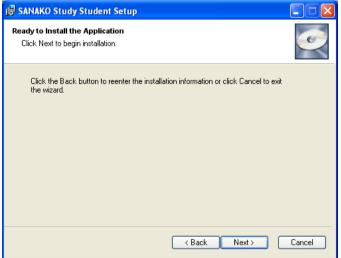

9. Once the installation program has finished, click **Finish** to exit the installation program.

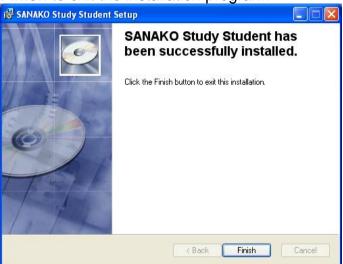

# AFTER INSTALLATION – REGISTERING AND BINDING TOKENS TO ACCOUNT

After you have completed your Sanako Study installation, we recommend that you bind your tokens to a user account. This ensures that you will receive all product updates according to your software maintenance agreement.

Open your Windows Start menu and select All Programs – Sanako – Study Token Tool

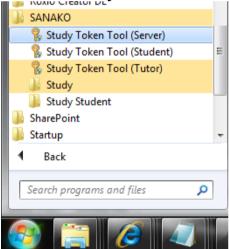

#### Click Bind tokens to an account

| 💡 Study Token Tool        | Part I          |             |              |              |              |         |       |
|---------------------------|-----------------|-------------|--------------|--------------|--------------|---------|-------|
| File                      |                 |             |              |              |              |         |       |
| Activate token            | Installation ID | Software ID | Product Code | License User | License Name | Expires | Users |
| Cancel token              |                 |             |              |              |              |         |       |
| Bind tokens to an account |                 |             |              |              |              |         |       |
| Retrieve token details    |                 |             |              |              |              |         |       |
| Deactivate all tokens     |                 |             |              |              |              |         |       |
|                           |                 |             |              |              |              |         |       |
|                           |                 |             |              |              |              |         |       |
| Close                     |                 |             |              |              |              |         |       |

If you have a registered Sanako user account, enter your account details and click Bind License

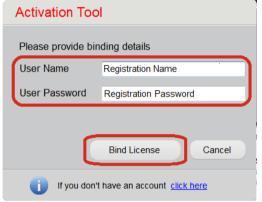

This completes the binding process and your token information has been saved to your user account.

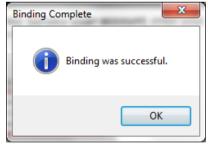

**If you do not have a registered Sanako user account**, you need to register before binding tokens. Click **click here** to enter account creation. Provide registration information to the fields and click **Save** to send in your information

#### sanako

| Registration                                    | Choose your language English (United States) 💌                                                                              |
|-------------------------------------------------|----------------------------------------------------------------------------------------------------|
|                                                 |                                                                                                    |
| First Name                                      |                                                                                                    |
| Last Name                                       |                                                                                                    |
| E-mail address<br>It will be used as login name |                                                                                                    |
| School or institution name                      |                                                                                                    |
| Street address<br>Optional field                |                                                                                                    |
| Postal code<br>Optional field                   |                                                                                                    |
| City/State                                      |                                                                                                    |
| Country                                         |                                                                                                    |
|                                                 | $\overline{\mathbf{v}}$ . I would like to receive Sanako news and product information to the e-mail address specified above |
|                                                 | I would like to be contacted by Sanako representative                                                                       |
|                                                 | Save Cancel                                                                                                    |

You will receive your username and password to the E-mail address provided during registration and a link to the login page of the Sanako registration system. Click the link to confirm your registration. Logging in is not required at this point, but you can do so at any time to edit your information.

Next, enter your account details and click Bind License

| Activation Too     | l                                 |
|--------------------|-----------------------------------|
| Please provide bin | ding details                      |
| User Name          | Registration Name                 |
| User Password      | Registration Password             |
|                    |                                   |
| C                  | Bind License Cancel               |
| if you don't       | have an account <u>click here</u> |

This completes the binding process and your token information has been saved to your user account.

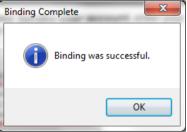

# **STARTING STUDY**

After the installation, you are ready to start Study. To start Study Tutor, open the Windows **Start** menu (lower left corner on your screen) and select **Programs** > **Sanako** > **Study** > **Tutor**, or double-click the Study Tutor icon on the teacher computer desktop.

# SELECTING TUTOR AND CLASSROOM

After defining audio devices, you will next be asked to select a Tutor account and a class file to open Study with. When you start Study for the first time, select **Anonymous** tutor and **Empty class**, since no teacher accounts or class files have been created yet. This will start you with an empty default classroom.

| s Tutor and class selection    |                                          |   |
|--------------------------------|------------------------------------------|---|
| Select Tutor and Class from t  | the lists below and then press OK button |   |
| Registered Tutors<br>Anonymous | Saved classes<br>Empty class             | 1 |
|                                |                                          |   |
|                                |                                          |   |
| File: Tutori TCF               | File: Tutori CCE                         |   |
| File: Tutor1.TCF               | File: Tutor1.CCF                         |   |
| OK Cancel                      |                                          |   |

For instructions on how to create teacher accounts and class files, see *Tutor accounts and class files* later in this guide.

# ADDING STUDENTS AND CREATING DEFAULT CLASS

When you start the Tutor application for the first time, the main window of Study opens without any student icons. You can now add students to the classroom and create a default class layout.

To add more student workstations to the current classroom:

1. Click on **Show Corridor** at the bottom of the Tutor

| •                   | 7 José        | 8 Börje |
|---------------------|---------------|---------|
| Talking to students | 7 3056        | o bolje |
|                     | 1 Zheng       | 2 Lisa  |
| PC control          |               |         |
| Screen control      |               |         |
| Web browser         |               |         |
| Messages Chat       |               |         |
| Show corridor       | TemplateClass |         |

2. This opens a dialog displaying all the student computers in the classroom that are switched on.

| -        | lecting students                                                                                       | or entry to this class                                                                            | •                                                                  |            |            |                          |
|----------|----------------------------------------------------------------------------------------------------|---------------------------------------------------------------------------------------------------|--------------------------------------------------------------------|------------|------------|--------------------------|
|          | Select students f                                                                                      | rom the list and add                                                                              | them to desired session.                                           |            | 7          |                          |
|          | PC Name                                                                                                | IP address                                                                                        | User name                                                          | Status     |            |                          |
| বারবারের | Student 1<br>Student 2<br>Student 3<br>Student 4<br>Student 7<br>Student 9<br>Student 10<br>Student 11 | 1010.1.11<br>1010.1.33<br>1010.1.34<br>1010.1.37<br>1010.1.39<br>10101.41<br>10101.42<br>10101.42 | LizaG<br>XilaoL<br>BorjeS<br>JoséG<br>EmmaN<br>BeaD<br>LeaD<br>AIM |            | Add to a   | r of ficenses and bility |
|          |                                                                                                    |                                                                                                   |                                                                    |            | Licenses:  | 30                       |
|          |                                                                                                    |                                                                                                   |                                                                    |            | Available: | 28                       |
|          |                                                                                                    |                                                                                                   | or by flashing 'Show corr<br>t appears to corridor                 | idor' link |            |                          |
|          |                                                                                                    |                                                                                                   |                                                                    |            |            | Close                    |

- 3. Select the students you want to add and click **Add to session A**, or if you want to assign them to specific sessions, click **Add selected students to session...**
- 4. The added students are now displayed on the classroom view.

| <b>запако 🕪 🕞</b> File                                                                                                    | Tools Help                                                                                                    |                                                 |                |         | ==×                           |
|----------------------------------------------------------------------------------------------------|----------------------------------------------------------------------------------------------------|-------------------------------------------------|----------------|---------|-------------------------------|
| Select memory as an and a selection<br>Media sustection<br>Media sustection<br>Media sustection<br>Media sustection<br>Person<br>Netric subsection<br>Person<br>Media public selection<br>Person<br>Media public selection<br>Media public selection<br>Media public selection<br>Media | Taking to action:     F       Taking to action:     C       F     F       Sel Access     C       Sel Access     C       Taking to action:     C       F     F       Taking to action:     C       F     F       Taking to action:     C       F     F       Constant     C       Constant     C       Constant     C       Value toad     C       Metsogen     C       Metsogen     C       David     C | 5 Peter<br>5 John<br>4 Mař.<br>2 Lia<br>1 Zherg | 6 Holon 7 José | Bole Su | 3                             |
| Beady                                                                                                    | Show conider                                                                                                    | Townships along                                 |                | CANAK   | D Stude 1200 - Tutor Ver 4 20 |

The Study class view is a graphical layout of your class. Your students are displayed as student icons that reflect their current status.

5. To save the current classroom layout as the default class, open the **File** menu and then select **Class file** and **Save**.

| запако                     | File Tools Help     |             |
|----------------------------|---------------------|-------------|
|                            | - 🗀 Class file 💦 🕨  | Save        |
| Select members for session | 🚽 Open Tutor Player | Save as     |
| Add                        |                     | Open/Remove |
| Activity selection         | 🔀 Restart 🔹 🕨       | Group A1    |
| Discussion                 | 🔀 Exit              |             |
| Media source selection     |                     | C           |
|                            | _                   | D           |

# **MOVING AND ARRANGING STUDENT ICONS**

You can rearrange the student icons on the layout to correspond with your actual classroom. Open the **Tools** menu and select **Admin – Move and align student icons...** to open a panel with commands for moving and arranging student icons.

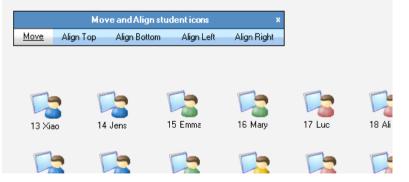

To move a student icon, select Move and hold your mouse button down over the student icon.

**To align student icons**, select one of the alignment options, hold your mouse button down and drag the mouse pointer over the student icons that you want to align.

You can also move student icons at any time by holding down the Ctrl and Shift buttons on your keyboard and holding your left mouse button down over a student icon.

### **REMOVING STUDENTS**

To move a student from the class back to the corridor, rightclick a student icon and select **Send to corridor**. The student can then be selected to another class by another teacher.

To remove a student and the student icon from the class view, right-click a student icon and select **Exclude from class (and layout)**. Once the student icon is removed, the classroom configuration can be saved as a new class.

# STARTING STUDY STUDENT

To open the Study Student interface on a student computer, click the Windows Start menu and select **Programs** – **Sanako** – **Study Student** – **Student**. The teacher can also at any time display the Student applications on student workstations by clicking on the **Student Applications** button on the Tutor interface.

Even if the Study Student application is not open on the student screen, it is always running in the background listening to commands from Study Tutor when the workstation is on.

# **AUDIO SETTINGS**

### **TESTING SOUND HARDWARE COMPATIBILITY**

Sanako Study includes an inbuilt application for testing whether the sound hardware on a given computer is compatible with Study. To test your sound hardware compatibility, open the Tutor or Student **Tools** menu and select **Sound Hardware Test Wizard**.

## SOUND DEVICE SELECTION

Sound devices are commonly set when Study is started for the first time.

However, you can edit Study sound device selections at any time by selecting **Sound settings** in the **Tools** menu of either the Tutor or Student application.

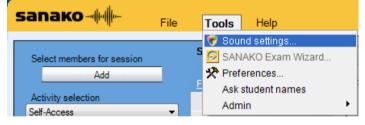

This opens the **Sanako Sound Device Wizard** in which you can assign Sound devices for each Study audio function.

| sociating devices and setting device volumes<br>elect device from the list and adjust appropriate volume level | sanako-ala                                                                                                    |
|----------------------------------------------------------------------------------------------------|----------------------------------------------------------------------------------------------------|
| tudent Playback device USB Sound Device Microphone / USB Sound Device  LineIn device Loopback device           | Testing associated device volumes<br>Playback device volumes are tested by listening a sample audio. Input<br>device volumes are tested by recording the device and listening the<br>recorded audio. Volumes can be adjusted during the test procedure.<br>Click: Start test' button to start the test procedure.<br>Start test |
|                                                                                                    | Save and Exit Close                                                                                                    |

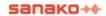

When you are finished with the audio device selection, click **Save & Quit** to save your settings.

### SETTING SOUND DEVICE VOLUMES

Study has an inbuilt audio testing procedure in **Sound Device Wizard** which allows you to identify and set default volume levels for Study functionalities.

| nako Sound Device Wizard                                                                                        |                                                                                                    |
|----------------------------------------------------------------------------------------------------|----------------------------------------------------------------------------------------------------|
| sociating devices and setting device volumes<br>Select device from the list and adjust appropriate volume level | sanako-ф                                                                                                    |
| itudent  Playback device  USB Sound Device  Microphone / USB Sound Device  LineIn device                        | Testing associated device volumes<br>Playback device volumes are tested by listening a sample audio Input<br>device volumes are tested by recording the device and liatening the<br>recorded audio. Volumes can be adjusted during the test procedure.<br>Click 'Start test' button to start the test procedure.<br>Start test |
| Loopback device                                                                                                 |                                                                                                    |
|                                                                                                    | Save and Exit Close                                                                                                    |

To test and set default volume levels

- 1. Click Start test
- 2. Follow the instructions on the screen to play sample audio, make test recordings and define the default volume levels for each audio device.

| Sanako Sound Device Wizard<br>Testing associated device volumes<br>Start the test and listen the device volume. Adjust if needed. When you are satisfied w<br>volume level then click the Next' button to continue. | with the Sanako-alle                                                         |
|----------------------------------------------------------------------------------------------------|------------------------------------------------------------------------------|
| Playback device: USB Sound Device                                                                                                    | Test info<br>A sample audio will be played. Adjust volume<br>during playing. |
| ing                                                                                                    | Stop                                                                         |
| Step 1/2 Previous Next                                                                                                    | Close                                                                        |

The default audio levels will be saved into a file which can be deployed to all the computers in the classroom. This allows you to equalize the audio levels for an entire classroom without running the testing procedure separately for each computer.

#### SETTING SOUND DEVICE VOLUMES FOR SANAKO HEADSET

If you are using Sanako SLH07 USB headsets, Study has inbuilt default audio settings that you can easily apply. Simply click on '**Set Sanako Headset defaults**' to employ audio settings that have been preconfigured for use with a Sanako headset.

| tor                                             |                  |     |           |                                                                                                    |
|-------------------------------------------------|------------------|-----|-----------|----------------------------------------------------------------------------------------------------|
| Playback device                                 |                  |     |           | Testing associated device volumes                                                                                                    |
| Speakers (Realtek High Defi                     |                  |     | -<br>-    | Playback device volumes are tested by listening to an audio samp<br>input device volumes are tested by recording the device and liste<br>to the recorded audio. Volumes can be adjusted during the test<br>procedure. |
|                                                 |                  |     | · · · · · | Click 'Start test' button to start the test procedure.                                                                                                    |
| Microphone device<br>Microphone (Realtek High D | efinition Audio) |     | •         |                                                                                                    |
|                                                 | а. а. а.         | , Q | ·         | Set Sanako Headset defaults                                                                                                    |
| Lineln device                                   |                  |     | •         |                                                                                                    |
| · · · ·                                         |                  |     |           |                                                                                                    |
| Loopback device                                 |                  |     |           |                                                                                                    |
| Speakers (Realtek High Defi                     | nition Audio)    |     | -         |                                                                                                    |
|                                                 |                  |     |           |                                                                                                    |

## HOW TO COPY STUDENT AUDIO SETTINGS

Sanako Study allows you to automatically equalize all the student audio settings in a Study classroom, eliminating the need to configure each workstation individually. To do this you need to first carefully adjust the audio settings of one Study player application. These settings will then be copied to all the other player applications.

**To copy student audio settings to other workstations**, follow the instructions below.

1. Open the **Tools** menu in Study Tutor, select **Admin** and then **Student settings**.

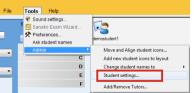

2. In the **Student settings** window, you need to first select the source computer whose audio settings will be shared. Click on **Select source workstation** and

select the source computer in the drop-down list.

| Crasme     User rame     Statu       PC name     User rame     Statu       D CEMOSTUDENTD:     demonduetral     Seting dore       D EMOSTUDENTD:     demonduetral     Seting dore       D EMOSTUDENTD:     demonduetral     Seting dore       D EMOSTUDENTD:     demonduetral     Seting dore       2 Setied target vorkation where the sound settings to other student workation     2. Setect target vorkation where the coupt we settings       3 Click the Copy settings     3 Click the Copy settings     3 Click the Copy settings       Setect source workstelor     IDEMOSTUDENT-RC (demonduent)     Setect source workstelor                                                                                                    | itudent settings Setting student preferencies Select preference and do appropriate settings cound setting Temporary files Log files | i to student workstations |                                                                            |
|----------------------------------------------------------------------------------------------------|----------------------------------------------------------------------------------------------------|---------------------------|----------------------------------------------------------------------------|
| DEMOSTUDENT:demonsubert2     Seting done     DEMOSTUDENT:demonsubert2     Seting done     Seting done     Setin | PC name User name                                                                                                    | Status                    |                                                                            |
| [DEMOSTUDENTI-PC (demostudent)                                                                                                    | DEMOSTUDENT2 demostudent2                                                                                                    | Setting done              | done and saved<br>2. Select target workstations where to copy the settings |
|                                                                                                    |                                                                                                    |                           | (DEMOSTUDENTI-PC (demostudent1)                                            |

3. Next, **check the workstations** where you want to copy the audio settings. If the settings will be copied to the entire classroom, click ✓ to select all workstations.

| Sound | d setting | Temporary files | Log files   |    |              |  |
|-------|-----------|-----------------|-------------|----|--------------|--|
| Tar   | qet wor   | kstations       |             |    |              |  |
| PC    | ame       | I               | Jser name   |    | Status       |  |
| 7     | EMOS      | TUDENT3 d       | demostudeni | t3 | Setting done |  |
| 1     | DEMOS     | TUDENT2 d       | lemostuden  | t2 | Setting done |  |
|       | EMOS      | TUDENT1 d       | demostuden  | t1 | Setting done |  |

 Once you have selected the target workstations, click Copy settings, the workstation list on the left will indicate when the copying is ready.

| Target workstations |              |              | <b>Ø</b> |
|---------------------|--------------|--------------|----------|
| PC name             | User name    | Status       |          |
| DEMOSTUDENT3        | demostudent3 | Setting done |          |
| DEMOSTUDENT2        | demostudent2 | Setting done |          |
| DEMOSTUDENT1        | demostudent1 | Setting done |          |

5. When the settings have been copied to the desired workstations, click **Close** to exit the settings window.

### **USING A MEDIA PLAYER AS SOURCE**

If a Media Player application is used as the media source in Study, 'overlays' need to be disabled in the media player.

To disable overlays in Windows Media Player, select **More Options** under **Library**. In the **Options** window, select the **Performance** tab and click **Advanced** under **Video Acceleration**. In the **Video Acceleration Settings** window unselect the **Use overlays** option.

### WINDOWS VISTA SPECIFIC SETTINGS

In Windows Vista environments, Stereo Mix needs to be displayed and enabled in the Vista Recording Devices in order to use CD audio and the Tutor player. To do this, right-click the speaker icon in the lower-right corner of the Windows Vista toolbar and select **Recording Devices**. In the **Sound** dialog, select the **Recording** tab, right-click the devices list and select **Show Disabled Devices**. Enable the **Stereo Mix** device that appears on the list.

## WINDOWS XP SPECIFIC SETTINGS

In Windows XP environments, a **Loopback device must be selected** in the Study Sound Settings in order to use CD audio and the Tutor player.

## SETTING DATA PROPERTIES FOR SAVED AUDIO FILES

To set data properties for saved student recordings, open the Student **Tools** menu and then select **Settings**.

| 💒 Settings                                                                  |                           |
|-----------------------------------------------------------------------------|---------------------------|
| Language                                                                    | Other                     |
| Arabic<br>Dansk<br>German<br>English<br>Español<br>Suomi                    | Always on top             |
| Italian<br>File save options –<br>Sample rate<br>Bits per sample<br>Channel | 44100 V<br>16 V<br>Mono V |
|                                                                             | OK Cancel                 |

# **CONFIGURING FOLDERS**

Many Study functionalities require that you define a default file folder for them where functionality specific files are then stored. All these folders can be configured in Study Tutor Preferences. To edit default folders, open the Study **Tools** menu, select **Preferences** and then the **Tutor** tab.

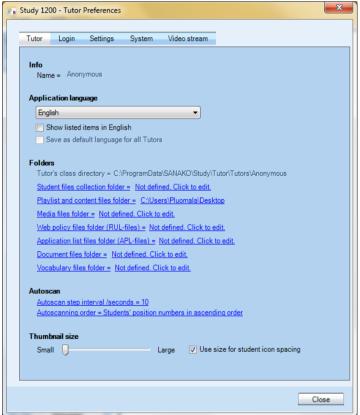

It is recommended that all these folders are located in a separate file server, However, the Tutor's class directory folder can also be located on the local teacher computer. The table below provides information on the folders and their access rights:

| Folder                                  | Purpose Of The Folder                                                                                                   | Teacher Access<br>Required | Student Access<br>Required |
|-----------------------------------------|----------------------------------------------------------------------------------------------------|----------------------------|----------------------------|
| Tutor's class directory                 | Storage area for teacher's class files                                                                                  | Read/Write/Modify          | No Access Required         |
| Student files collection folder         | Collecting student recordings                                                                                           | Read/Modify                | Hidden Write               |
| Session and content files folder        | Sharing teaching<br>content. Subfolders for<br>sessions A,B,C,D,E,F<br>and Tutor will be<br>created under this folder   | Read/Write/Modify          | Read                       |
| Media files folder                      | Storage area for<br>different media source<br>files, which can be used<br>during teaching<br>activities                 | Read/Write/Modify          | Read                       |
| Web policy files folder                 | Saving Web policy files,<br>which are used during<br>the Web browsing<br>activity                                       | Read/Write/Modify          | No Access Required         |
| Application list files folder           | Storage area for lists of<br>denied and allowed<br>applications which are<br>used in the Block<br>applications function | Read/Write/Modify          | No Access Required         |
| Document files folder                   | Storage area for<br>document files which<br>are used during the<br>reading practice activity                            | Read/Write/Modify          | Read                       |
| Exam test files folder*                 | Storage area for exam<br>files, which are used<br>during the Exam activity                                              | Read/Write/Modify          | Read                       |
| Exam result files<br>collection folder* | Collecting exam result<br>files from students<br>during the Exam activity                                               | Read/Modify                | Hidden Write               |
| Vocabulary files folder                 | Storage area for<br>Vocabulary tests                                                                                    | Read/Write/Modify          | No Access Required         |

\*These folders are needed only if Sanako Study Examination Module has been installed

# TUTOR ACCOUNTS AND CLASS FILES

The purpose of tutor accounts and class files is to allow each teacher to start the system with their own default settings and with a pre-set classroom layout for each different course, if needed.

Each teacher has a personal tutor configuration file with their preferences but can employ multiple class files. When teachers open the Study Tutor application they need to select their own tutor name and the class file that they want to use.

## **ADDING A NEW TUTOR**

In order to add a new tutor to Study, open the **Tools** menu and then select **Admin** and **Add/Remove Tutors...** 

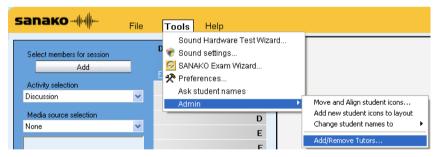

You can now enter a new tutor name that will be available when logging into the Study Tutor application. To set the folder where the new tutor's class files are saved, click on the **Browse** button.

| T utor name                 |             |  |        |
|-----------------------------|-------------|--|--------|
| Tutor1                      |             |  |        |
| Class file di               | irectory    |  | Browse |
| Tutor configu<br>Tutor1.TCF | arouUTT NIC |  |        |

After a new tutor has been added to the system, a tutor specific Tutor Configuration File (.TCF) is created automatically by the system.

When you have entered a tutor name and defined a folder for the tutor's class files, click on **Save** and then exit the Study application. When the Study application is restarted, the new tutor name is available in the log in window.

| Registered Tutors   | Saved classes         |  |
|---------------------|-----------------------|--|
| Anonymous<br>Tutor1 | Empty class<br>Tutor1 |  |
|                     |                       |  |
| ile: Tutor1.TCF     | File: Tutor1.CCF      |  |

## **DISABLING TUTOR LOGIN**

If you do not want to use personal tutor accounts, you can disable tutor login. This means that Study will simply be opened with the default classroom layout and tutor settings every time.

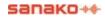

To disable Tutor login, go to **Tools** > **Preferences** > **Login** tab and uncheck the **Request Tutor login at start-up** option.

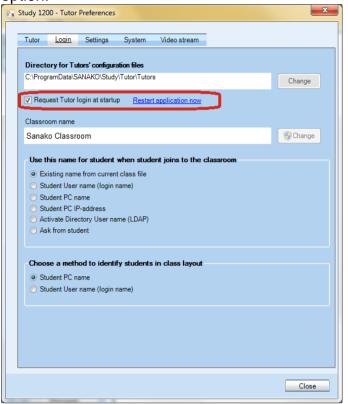

## **CLASS FILES**

Class files include the classroom layout, student names, sessions and default activities.

Each Tutor can own multiple personal class files (.CCF) and can select which class file they want to use when logging in.

| Anonymous<br>Tutor1 | Saved classes<br>Empty class<br>Tutor1<br>Tutor1 |  |
|---------------------|--------------------------------------------------|--|
|                     |                                                  |  |
|                     |                                                  |  |

Tutors can also manually **open**, **save** and **remove** class files by opening the **File** menu and selecting **Class file**.

| File    | File Tools |   | Help        |
|---------|------------|---|-------------|
| 🗀 Cla   | ss file    | Þ | Save        |
|         | _          |   | Save as     |
| - 🔀 Res | start      | × | Open/Remove |
| 🔀 Exit  |            | L | 0:00        |

### CREATING A NEW CLASS FILE

To save the current classroom settings as a new class file, open the **File** menu and select **Class file** > **Save**.

| File     | Tools     | Help        |
|----------|-----------|-------------|
| 🛅 Cla    | ss file 🔸 | Save        |
|          | _         | Save as     |
| 🛛 🔀 Res  | start 🕨 🕨 | Open/Remove |
| - 🔀 Exit |           | 0:00        |

This opens a window where you can name the class file and then save it. If you save the file as a **Template Class File**, the class file will be available for all tutors when they log in.

| bive new class n            | ame and press Save button to save new class file |  |
|-----------------------------|--------------------------------------------------|--|
|                             |                                                  |  |
| Class name                  |                                                  |  |
| Tutor1                      |                                                  |  |
| Class file name             |                                                  |  |
| Liass me name<br>Tutor1.CCF |                                                  |  |
|                             |                                                  |  |
| Class file direct           | ory                                              |  |
|                             |                                                  |  |
|                             |                                                  |  |
|                             |                                                  |  |
| Save as Tem                 | plate Class File (common for all tutors)         |  |
|                             |                                                  |  |

If changes have been made to the classroom settings during a lesson, Study will automatically ask you whether you want to save the changes to the current class file when the Tutor application is closed.

| Study 12 | 00 - Tutor           |                 |                        | ×           |
|----------|----------------------|-----------------|------------------------|-------------|
| ?        | There has been chang | es in class coi | nfiguration. Save befo | re exiting? |
|          | Yes _                | No              | Cancel                 |             |

## SAVE LOCATION FOR CLASS FILES (.CCF)

To set the location where the Class Files are saved, open the **Tools** menu and select **Preferences** and then the **Tutor** tab.

| Study 1200 - Tutor Preferences                                                                                                  |
|----------------------------------------------------------------------------------------------------|
|                                                                                                    |
| Tutor Login License Settings System                                                                                             |
| Info<br>Name = <u>Mr. Johnston</u><br>Application language                                                                      |
| English 🔽                                                                                                    |
| <ul> <li>Show listed items in English</li> <li>Save as default language for all Tutors</li> </ul>                               |
| Folders Iutor's class directory = C:\Program Files\Sanako\Study\Tutor\Tutor\Johnston                                            |
| <u>Student files collection folder = Not defined. Click to edit.</u><br>Media files folder = <u>Not defined. Click to edit.</u> |

## TUTOR SPECIFIC SETTINGS

Tutor configuration files contain the personal settings of each tutor, including:

- Tutor name
- Save folder for class files (.CCF)
- Interface language selection
- Session file folder
- Student file collection folder
- Program shortcuts for application launch
- Last used class file
- Auto scan interval
- Auto scan order
- Thumbnail size

Each tutor has their own Tutor configuration file (.TCF) which is created when a new tutor is added into Sanako Study.

Most Tutor specific settings are available under the **Tutor** tab in the Tutor application **Preferences**. To open the Preferences window, start the Tutor application and then open the **Tools** menu and select **Preferences**.

| Maria    | e = Anon     | VMOUR                            |                 |               |                |                |           |  |
|----------|--------------|----------------------------------|-----------------|---------------|----------------|----------------|-----------|--|
| INGI     | IC - 1101    | ymous                            |                 |               |                |                |           |  |
| Applic   | ation lang   | uage                             |                 |               |                |                |           |  |
| Eng      | lish         |                                  |                 |               | -              |                |           |  |
| 🗖 S      | how listed   | items in Engl                    | lish            |               |                |                |           |  |
| <u> </u> | iave as def  | ault language                    | for all Tutor   | s             |                |                |           |  |
|          |              |                                  |                 |               |                |                |           |  |
| Folder   | -            | irectory - Cil                   | ProgramDate     |               | Ctude (\Tutor) | Tutors\Anony   |           |  |
|          |              | fectory = C.                     | -               |               |                | T ULOTS WHO TY | mous      |  |
|          |              | ntent files fol                  |                 |               |                |                |           |  |
|          |              | ler = Not defi                   |                 |               | Desktop        |                |           |  |
|          |              | s folder (RUL                    |                 |               | ale ta adit    |                |           |  |
|          |              | files folder (/                  |                 |               |                |                |           |  |
|          |              | folder = Not                     |                 |               | CIICK to ed    | <u>n.</u>      |           |  |
|          |              | s folder = No                    |                 |               |                |                |           |  |
| VOCA     | abulary life | $\frac{1}{1000} = \frac{1}{100}$ | ot defined. Ci  | IICK to edit. |                |                |           |  |
| Autos    | can          |                                  |                 |               |                |                |           |  |
|          |              | interval /seco                   |                 |               |                |                |           |  |
| Auto     | scanning o   | order = Stude                    | nts' position ( | numbers in    | ascending o    | <u>rder</u>    |           |  |
|          |              |                                  |                 |               |                |                |           |  |
| Ihum     | bnail size   |                                  |                 |               |                |                |           |  |
| Sma      |              |                                  |                 | Large 🛛       | Use size 1     | or student ico | n spacing |  |

### APPLICATION LANGUAGE

Determine the Tutor interface language. The default selection for the interface language is English. Additional interface languages can be selected in the drop down menu.

#### AUTOSCAN

Set the default time that each student screen is displayed during the autoscan function and select the order in which the student screens will be shown.

#### THUMBNAIL SIZE

Use the slider to determine the size of thumbnail images of student screens.

To view thumbnail images of student screens either in place of the student icons or in a separate window, click the **Screen Control** button and select either **Thumbnails** or **Thumbnails in separate window**.

| Talking to students                      |   |
|------------------------------------------|---|
| ME                                       |   |
| Talk                                     |   |
| PC control                               |   |
| Screen control                           |   |
| 🔤 Autoscan                               |   |
| Homew 37 Thumbnails                      | 1 |
| 🔃 OneNot 📲 Thumbnails in separate window |   |
| Web brow                                 |   |
| Video stre                               |   |
| White board                              |   |
|                                          |   |
| Messages                                 |   |
| R Chat                                   |   |

# **GENERAL SETTINGS**

# **GENERAL SETTINGS**

You can set general settings for different Study functions in the **Settings** tab of the Tutor **Preferences** window.

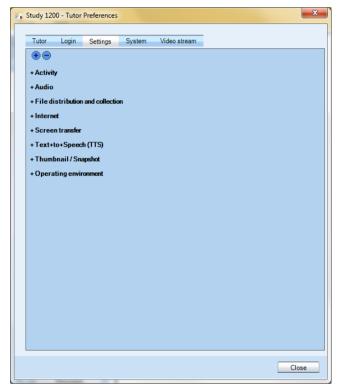

## ACTIVITY

| - Activity |                   |                 |                     |           |  |
|------------|-------------------|-----------------|---------------------|-----------|--|
| AP Exa     | m: View in sess   | sion activities | list                |           |  |
| TEM4       | Dral test: View i | n session act   | vities list         |           |  |
| TEM8       | Dral test: View i | n session act   | vities list         |           |  |
| 🔽 Tutori   | ng: Do not minin  | nize Tutor win  | dow when activity i | s started |  |

**AP Exam** – Select whether the AP Exam activity is displayed in the Activity selection list in the Tutor application.

**TEM4 Oral test** – Select whether the TEM4 Oral test activity is displayed in the Activity selection list in the Tutor application.

**TEM8 Oral test** – Select whether the TEM8 Oral test activity is displayed in the Activity selection list in the Tutor application.

**Tutoring** – Select whether to minimize the Tutor application when the Tutoring activity is started and the Tutor screen is transferred to students.

## AUDIO

| + Activity                                                                                                    |
|----------------------------------------------------------------------------------------------------|
| - Audio                                                                                                    |
| Stream Tutor media files                                                                                                    |
| Stream student media file while monitoring                                                                                                    |
| <ul> <li>Monitor input line = StereoMix</li> <li>Monitor input line = Microphone</li> </ul>                                                              |
| Use Custom Settings for Voice Activity Detection (VAD)                                                                                                   |
| Voice Activity Detection (VAD) On Off<br>VAD Sensitivity                                                                                                 |
| $\bigcup_{i=1}^{n} \cdots \cdots \cdots \cdots \cdots \cdots \cdots \cdots \cdots \cdots \cdots \cdots \cdots \cdots \cdots \cdots \cdots \cdots \cdots$ |
| <u>Tutor player =</u> <u>TutorPlayer.exe</u>                                                                                                    |
| + File distribution and collection                                                                                                    |

**Stream Tutor media files** means that when a file is used as the audio source to students, the audio is sent as a VOIP stream instead of the students opening the file.

There are two different ways of monitoring student audio in Study:

If **Stream student media file while monitoring** is selected, the student audio is streamed to the teacher as a VOIP stream during monitoring. The teacher will hear the student's microphone and any media file that the student may be listening to.

**Note**: Student microphone cannot be monitored during an activity, if the media source is Tutor player, CD audio or an External source.

If **Monitor input line** is selected the mixer audio lines are monitored and you can choose what you'll be able to hear when monitoring students. **Stereomix** allows you to hear whatever the student hears. **Microphone** means you will hear the student microphone during monitoring.

**Note**: Regardless of the selected option, if students are monitored while they are recording their voice, only the student voice can be heard.

**Voice Activity Detection** is used to identify when users are speaking into their microphone. Properly adjusting the

sensitivity of Voice Activity Detection may help prevent unnecessary audio transmission and improve audio performance. If Voice Activity Detection is adjusted in the Tutor settings, the new setting is automatically employed in all student workstations in the Study classroom.

Check the Use Custom Settings for Voice Activity Detection option to override the operating system default setting and manually adjust Voice Activity Detection sensitivity and to switch Voice Activity Detection On or Off.

**Tutor Player** allows you to define the default teacher media player application.

## FILE DISTRIBUTION

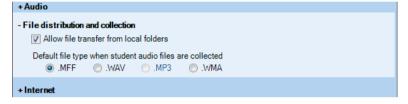

Checking the **Allow file transfer from local folders** option will allow the teacher to copy and launch files to students from any local folder. The students do not need access rights to the folder, since the launched file will be copied to the student computer. This will also apply when a file in a local folder has been selected as the media source and when the copy and launch function is used with a file in a session file area.

**Default file type** allows you to select the default file format that is used for collected student recordings.

## INTERNET

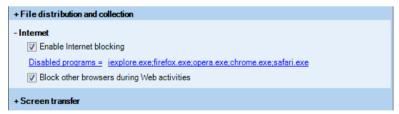

The Internet options allow you to block Internet ports and Web browsers.

**Enable internet blocking** allows the teacher to use the Disable Internet function in the Tutor application PC Control features to disable all Internet traffic on student computers.

**Block other browsers during Web activities** allows the Web browser applications opened by the teacher, but prevents students from opening any other browser applications.

## SCREEN TRANSFER

| + Internet                         |  |
|------------------------------------|--|
| - Screen transfer                  |  |
| Full screen view on student screen |  |
| Topmost window on student screen   |  |
| Open 'On The Air' window expanded  |  |
| + Text+to+Speech (TTS)             |  |

The Screen Transfer settings apply when a Tutor or Student screen is shared to others.

## TEXT-TO-SPEECH

| + Screen transfer                                                                     |
|---------------------------------------------------------------------------------------|
| - Text-to-Speech (TTS)                                                                |
| Voice                                                                                 |
| IVONA 2 Salli OEM - US English female voice [22kH 🔻                                   |
| Playback speed                                                                        |
| ······································                                                |
| Create a bookmark for each sentence (Stream Tutor media files needs to be disabled)   |
| V Create a subtitle for each sentence (Stream Tutor media files needs to be disabled) |
| + Thumbnail / Snapshot                                                                |

Text-to-Speech (TTS) allows you to set default settings for created Text-to-Speech files.

- Select the playback voice for the created audio file. Multiple voices and languages are available from your local Sanako representative.
- Adjust the **playback speed**, slower speed may help students distinguish sounds.
- Select whether each sentence will be marked with a **bookmark** in the audio file. This may help students to navigate the material.
- Select whether the text will be displayed as **subtitles** during playback to help comprehension.

## **THUMBNAIL / SNAPSHOT**

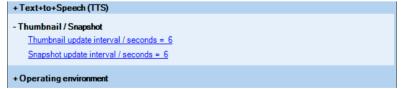

Set the default time for updating thumbnails and snapshots of student screens.

## WLAN

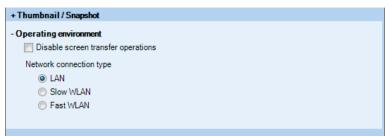

**Disabling screen transfer operations** will deactivate all screen transfer features in Study. This is beneficial in wireless environments where using the screen transfer operations could slow the system down.

**Network connection type** allows you to define the type of network Study is used in. This helps the program configure itself for optimal performance.

## **IDENTIFYING STUDENTS**

## **DEFAULT STUDENT NAMES**

You can choose a default option for naming students in the Study classroom view in Tutor **Preferences** in the **Login** tab.

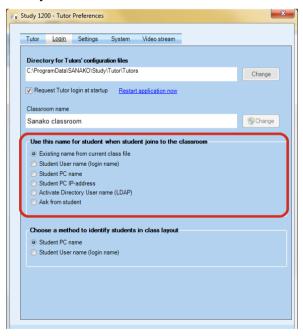

All students that join a classroom are automatically named according to the selection made here. However, loading a saved class file will instead use the names saved in the class file.

## **IDENTIFYING STUDENT COMPUTERS**

You can choose a default option for identifying individual student computers that join the Study classroom in Tutor **Preferences** in the **Login** tab.

| Study 1200 - Tutor Preferences                                                                         | X        |
|----------------------------------------------------------------------------------------------------|----------|
| Tutor Login Settings System Video stream                                                               |          |
| Tutor Loom Setungs System Video stream                                                                 |          |
| Directory for Tutors' configuration files                                                              |          |
| C:\ProgramData\SANAKO\Study\Tutor\Tutors                                                               | Change   |
| Request Tutor login at startup Restart application now                                                 |          |
|                                                                                                    |          |
| Classroom name<br>Sanako classroom                                                                     | Channel  |
| Sanako classroom                                                                                       | 🚱 Change |
| Use this name for student when student joins to the classroom                                          |          |
| Student PC name     Student PC IP-address     Activate Directory User name (LDAP)     Ask from student |          |
| Choose a method to identify students in class layout                                                   |          |
| <ul> <li>Student PC name</li> </ul>                                                                    |          |
| Student User name (login name)                                                                         |          |
|                                                                                                    |          |
|                                                                                                    |          |
|                                                                                                    |          |
|                                                                                                    |          |
|                                                                                                    |          |
|                                                                                                    | Close    |

There are two options for identifying student computers that will be added into a Study classroom.

- **Student PC name** (default option) will identify all computers with a different computer name as individual students and add a new student icon for each student computer. This is the recommended setting in all environments where students operate individual student computers.
- Student User name will add a student icon for each different student login name that enters the Study classroom. This setting is usually only used in settings where multiple students share a workstation.

# SYSTEM CONFIGURATION SETTINGS

Sanako Study system configuration settings allow you to

- View available licenses
- Edit classroom selections
- Set password protection for the Tutor application
- Change your installation type

To access system configuration settings, open the **Tools** menu in Study Tutor and select **Preferences**. In the preferences window select the **System** tab, click the **Change system configuration settings** button and click **OK**.

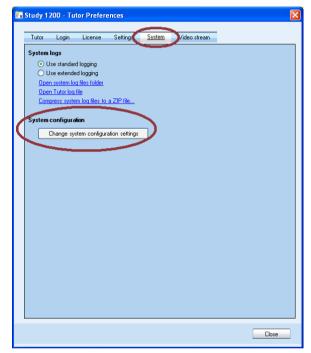

This opens a Sanako Study configuration window where you can manage the above information.

| 5 Sanako Study configuration                              |                                                                                                    |                                     |
|-----------------------------------------------------------|----------------------------------------------------------------------------------------------------|-------------------------------------|
| Configuration settings<br>Change Study settings by select | ling component and entering new values                                                                                       | sanako                              |
| System                                                    |                                                                                                    |                                     |
| Product licensing<br>Classroom selection                  | Select the Sanako Study product to be used                                                                                   |                                     |
| Password protection<br>Installation type                  | Product number defines which product license is requeste<br>product.<br>Selected Sanako Study product:<br>500<br>700<br>1200 | d from Sanako Study Server for this |
|                                                           |                                                                                                    |                                     |
|                                                           | EN                                                                                                    | Close and start Tutor Close         |

# LICENSE QUERY

Study asks you to enter your license information during the Study Server application installation. Depending on your license information, you can select which Study version to query from the Study Server

### CHANGING ACTIVE PRODUCT LICENSE

1. In the **Sanako Study configuration** window, select **Product licensing** and then choose which license to query from the server.

| Sanako Study configuration                                                                     |                                                                                                    |                                     |
|------------------------------------------------------------------------------------------------|----------------------------------------------------------------------------------------------------|-------------------------------------|
| Configuration settings<br>Change Study settings by selecting con                               | ponent and entering new values                                                                                                    | sanako                              |
| System<br>Product licensing<br>Classroom selection<br>Password protection<br>Installation type | Select the Sanako Study product to be used Product number defines which product license is requeste product. Selected Sanako Study product: 500 700 1200 | d from Sanako Study Server for this |
|                                                                                                | (Fu                                                                                                    |                                     |
|                                                                                                | EN                                                                                                    | Close and start Tutor Close         |

# **EDITING CLASSROOM NAMES AFTER INSTALLATION**

The classroom that Study computers belong to is set during the installation. However, you can change the classroom affiliations of tutor and student applications after the installation.

To change the Tutor application classroom, select Classroom selection in the Sanako Study configuration

| window, | and | then | click | Chang | je |
|---------|-----|------|-------|-------|----|
|---------|-----|------|-------|-------|----|

| Sanako Study configuration Configuration settings Change Study settings by selecting | ng component and entering new values                                                | Sanako( u   u-                                  |
|--------------------------------------------------------------------------------------|-------------------------------------------------------------------------------------|-------------------------------------------------|
| System Product locensing Password protection                                         | the communications service)<br>In usual classroom installations, the communications | ). In more complex environments, there may be a |
|                                                                                      | EN                                                                                  | Close and start Tutor Close                     |

To change the Student application classroom, open Windows Explorer, go to the Program Files / Sanako / Study / Student folder and run the SetClassroom.exe application. Running SetClassroom.exe opens a dialog where you can select a new classroom in a drop-down menu.

| sanako                                                  | Classroom changer                     |   |
|---------------------------------------------------------|---------------------------------------|---|
| Fill in the name of that classr<br>Classroom_2<br>Apply | oom which this computer will be using | • |

# **PASSWORD PROTECTION FOR STUDY TUTOR**

If needed, you may set a password for the Study Tutor application. Password protection is normally only used in instances where the same workstation is used both as a teacher and student computer. Most commonly this occurs in multipoint server environments (see 'Installation type' below)

| 📴 Sanako Study configuration                                                                   |                                                                                                    |
|------------------------------------------------------------------------------------------------|----------------------------------------------------------------------------------------------------|
| Configuration settings<br>Change Study settings by selecting                                   | component and entering new values                                                                                                    |
| System<br>Product licensing<br>Classroom selection<br>Password protection<br>Installation type | Select if a password is required at Tutor start up<br>In usual classroom installations a password protection is not needed. In some installations,<br>where the same PC is used by Tutor and students a password requirement is necessary<br>(Multipoint server environments). |
|                                                                                                | Current password:     Change                                                                                                    |
|                                                                                                |                                                                                                    |
|                                                                                                | EN Close and start Tutor Close                                                                                                    |

To enable password protection for the Study Tutor application, select **Password protection**, check the **Password protected** option and then click **Change** to enter a new password. This password will then be requested every time the Tutor application is started.

| NAKO Study Tutor          |    | X      |
|---------------------------|----|--------|
| Give password to continue |    |        |
| ••••••                    |    |        |
|                           | ОК | Cancel |
|                           |    |        |

## **INSTALLATION TYPE**

Teachers and students most often have their own separate computers in a Study setup. However, in case of different configurations where Installation type allows you to define your system configuration in special cases where you either have student pairs sharing workstations or employ shared computing resources in the classroom.

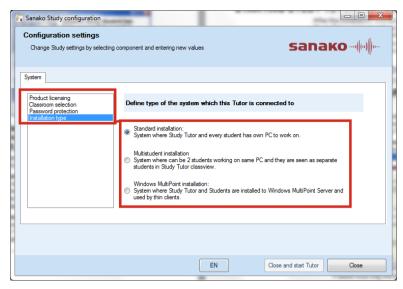

#### Standard installation

This is the default option in which teachers and students all use their own computers.

#### **Multistudent installation**

Select this option if you have two students sharing student workstations.

#### Windows MultiPoint installation

Select this option if the system is installed onto a Windows MultiPoint setup where the teacher and students are connected to the same resource with thin clients.

# **STUDY SYSTEM LOGS**

# LOG FILE OPTIONS AND TUTOR LOG FILES

The **System** tab in Study **Preferences** allows you to access log files in which Sanako Study automatically makes a record of the activity in the system. You can choose whether to employ **standard logging** or **extended logging**, which creates more detailed log files.

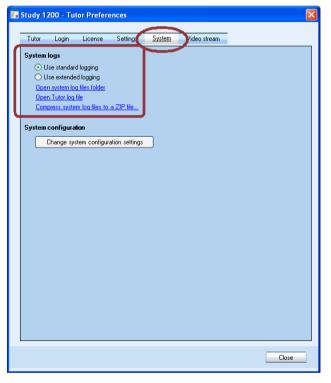

There are also separate student log files recording the activity on each student computer. For instructions on how to access them, see below.

# **REMOVING STUDENT LOG FILES**

To remove student log files, you need to access the Student settings window. Open the **Tools** menu, select **Admin** and

#### then Student settings.

| File | Tools Help                                                                                                    |                                 |
|------|----------------------------------------------------------------------------------------------------|---------------------------------|
|      | <ul> <li>Sound settings</li> <li>Sanako Exam Wizard</li> <li>Preferences</li> <li>Ask student names</li> </ul> | demostudent1                    |
| -    | Admin                                                                                                    | Move and Align student icons    |
|      | С                                                                                                    | Add new student icons to layout |
|      | D                                                                                                    | Change student names to         |
|      | E                                                                                                    | Student settings                |
|      | F                                                                                                    | Add/Remove Tutors               |

- 1. In the **Student settings** window, select the **Temporary files** tab.
- Check the student computers where you want to remove log files, or click ✓ to select all students.
- 3. Check the Remove current log files option
- 4. Click **Remove files**. The student log files are now deleted.

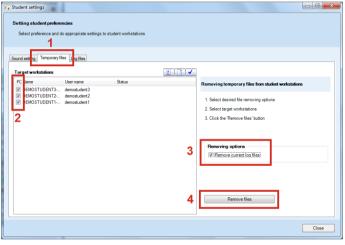

# **COLLECTING STUDENT LOG FILES**

To collect student log files, you need to access the Student settings window. Open the **Tools** menu, select **Admin** and then **Student settings**.

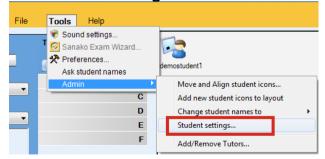

- 1. In the **Student settings** window, select the **Log files** tab.
- Check the student computers where you want to collect log files, or click ✓ to select all students.

- 3. Check the Collect Tutor and client logs option
- 4. Click **Collect log files**. The student log files are now collected to the location defined in Study Preferences.

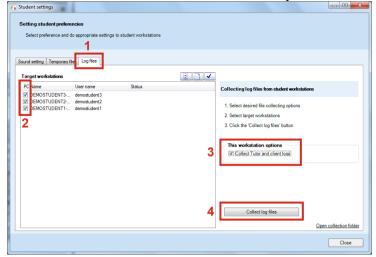

# VIEWING PRODUCT INFORMATION

Open the Tutor or Student **Help** menu and select **About** to open a window displaying product information, your software version, and the Study modules that you have installed.

| sanako                     |  |  |
|----------------------------|--|--|
| Installed 11.6.20129:40:13 |  |  |
|                            |  |  |
|                            |  |  |
|                            |  |  |
|                            |  |  |
|                            |  |  |
|                            |  |  |

# SANAKO ADMIN TOOL

## WHAT IS ADMIN TOOL?

Sanako Admin Tool is an additional module available for purchase that allows system administrators and IT staff to remotely monitor, control and perform maintenance tasks on Study classrooms and workstations. Admin Tool eliminates the need to physically visit each classroom for administrative and maintenance tasks.

**Note:** Admin Tool is installed with a separate installer found on both the Study download page and the product DVD. Admin Tool also requires a separate software token.

| 🖳 Sanako Admin Tool                                                                                                    |                    |                                                    |          |
|----------------------------------------------------------------------------------------------------|--------------------|----------------------------------------------------|----------|
| File Tools Help                                                                                                    |                    |                                                    |          |
| Servers in subnetwork:                                                                                                    |                    | Classrooms in current Server:                      |          |
| Classroom Name 🔺 IP /                                                                                                    | DNS Name Connected | ⊡ StudyClass1                                      |          |
| BIdC - 6012 10.1                                                                                                    | 0.1.24             | [S] C6012-1 (C6012-1PC)<br>[S] C6012-2 (C6012-2PC) |          |
|                                                                                                    | 0.1.25             | [S] C6012-2 (C6012-2FC)                            |          |
| BIdC - 7001 10.1                                                                                                    | 0.1.26             | [S] C6012-4 (C6012-4PC)                            |          |
|                                                                                                    |                    | [S] C6012-5 (C6012-5PC)<br>[S] C6012-6 (C6012-6PC) |          |
|                                                                                                    |                    | [S] C6012-7 (C6012-7PC)                            |          |
|                                                                                                    |                    | [S] C6012-8 (C6012-8PC)<br>[S] C6012-9 (C6012-9PC) |          |
|                                                                                                    |                    | [S] C6012-3 (C6012-3FC)                            |          |
| Connect Disconnect                                                                                                    | Add Refresh        |                                                    |          |
| Information:                                                                                                    |                    |                                                    |          |
| Trying to connect to server: 10.1<br>Connected!<br>Server version:7.0.0<br>Joined to classroom: StudyClass<br>User connected: C6012-1 |                    |                                                    |          |
|                                                                                                    |                    | Monitor / Remote Mosaic                            | Shutdown |
|                                                                                                    |                    | Monitor / Herriote                                 | Shurdown |

## **INSTALLATION OF ADMIN TOOL**

Sanako Admin Tool software is available on the Study product DVD and the Study download site.

To install Admin Tool, run the **StudyAdminSETUP.exe** file found on the Study DVD and enter your Admin Tool software token information during installation. Please note that the Admin Tool must be installed in the same subnet as the Study classrooms that will be monitored.

## **USING ADMIN TOOL**

Admin Tool automatically locates all Study servers installed in the current subnet.

1. Select a server and click **Connect**.

| 🖳 Sanako Adr  | nin Tool |          |        |      |          |
|---------------|----------|----------|--------|------|----------|
| File Tools    | Help     |          |        |      |          |
| Servers in su | bnetwork | :        |        |      |          |
| Classroom     | Name     | IP / DN  | S Name | Conn | ected    |
| BIdC - 60     | )12      | 10.10.1. | 24     |      |          |
| BIdC - 60     | 13       | 10.10.1. | 25     |      | <b>V</b> |
| BIdC - 70     | 01       | 10.10.1. | 26     |      | <b>V</b> |
|               |          |          |        |      |          |
|               |          |          |        |      |          |
|               |          |          |        |      |          |
|               |          |          |        |      |          |
| Connect       | Dis      | connect  |        | Add  | Refresh  |
|               |          |          |        |      |          |

2. The classrooms and computers connected to the selected server are now displayed on the right.

| Classrooms in current Server:                                                                                                    |          |
|----------------------------------------------------------------------------------------------------|----------|
| □- StudyClass1         [S] C6012-1 (C6012-1PC)         [S] C6012-2 (C6012-2PC)         [S] C6012-3 (C6012-3PC)         [S] C6012-4 (C6012-4PC)         [S] C6012-5 (C6012-5PC)         [S] C6012-6 (C6012-6PC)         [S] C6012-7 (C6012-7PC)         [S] C6012-9 (C6012-9PC)         [S] C6012-10 (C6012-10PC) |          |
| Monitor / Remote Mosaic                                                                                                    | Shutdown |
|                                                                                                    |          |

3. You can now select a computer and either **monitor** the computer screen or take **remote control**. You may also view multiple screens simultaneously in a **mosaic** window and **shut down** selected workstations.

| Monitor / Remote Mosai | c Shutdown |
|------------------------|------------|
|------------------------|------------|

# SANAKO STUDY OFFLINE ACTIVATION

## WHAT IS OFFLINE ACTIVATION?

Instead of a printed product license, Sanako Study customers receive a license activation token by email. The token is entered during Study Server software installation to activate the software license. However, the activation process requires that you have an active Internet connection.

In case the computer where you are installing Study Server software does not have an Internet connection, you may complete an **offline activation** process in order to finalize your installation.

**Please note** that part of the offline activation process needs to be performed on a computer with an Internet connection. This computer may be located anywhere.

# WHAT IS REQUIRED FOR OFFLINE ACTIVATION?

- Sanako Study software
- USB flash drive
- Teacher/Server computer (offline)
- Computer with Internet connection (may be located anywhere)

# HOW TO COMPLETE AN OFFLINE ACTIVATION

The offline activation process of a Study license has three parts.

- Software installation and creation of a license request file
- User account registration and creation of license activation file

Activation of Study license token

## SOFTWARE INSTALLATION AND CREATION OF A LICENSE REQUEST FILE

- Start and proceed through Study software installation normally on the offline computer. More detailed instructions are available in the Sanako Study Technical Guide delivered along with your software.
- 2. During the installation, the installation program will inform you that the computer has no Internet connection and therefore the license could not be activated.

| Message                                                                                                    |     |    |
|----------------------------------------------------------------------------------------------------|-----|----|
| For some reason, the license activation service could not be reached. Please check that you are connected to the network and have access to the Internet. |     |    |
| Do you wish to try again?                                                                                                    |     |    |
| Choose "Yes" if you would like to try again.<br>Choose "No" if you would like to continue with off-<br>line operation.                                    |     |    |
| Cancel                                                                                                    | YES | NO |

Click **NO** to initiate the offline activation process

3. The program will next ask you if you already have a ready license file or need to create one.

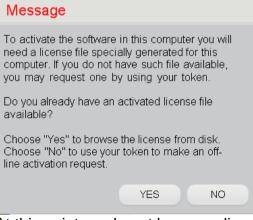

At this point we do not have our license file yet, so click **NO**.

4. Enter your Study license token information and click **OK**.

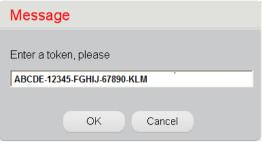

 The installation program will now ask you where to save a 'license request (.req) file'. Enter your USB flash drive, click **Save request** and save the file onto the USB device

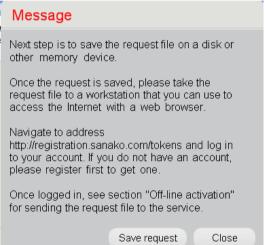

6. Click Finish to finish the software installation

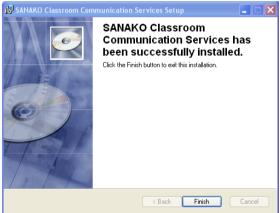

We have now installed the Study Server software and saved a 'license request file' onto a USB flash drive. Before the Study software can be used, you need to register a user account and acquire a 'license activation file'. The next part will explain how this is done.

# USER ACCOUNT REGISTRATION AND CREATION OF LICENSE ACTIVATION FILE

Before the installed software can be used, you need to log on to the Sanako online registration site, create a user account and then use the 'license request file' to download a 'license activation file'.

- 7. Take the USB flash drive with the 'license request file' to any computer with an Internet connection
- Open an Internet browser and go to the Sanako registration site at the following address http://registration.sanako.com/tokens
- 9. Click **Registration** to create a Sanako user account

| Login           |             |                     |
|-----------------|-------------|---------------------|
| Lania           | _           |                     |
| Login           | _           |                     |
| Password        |             |                     |
|                 | Remember me | 👂 Login             |
| <b>i</b> Forgot | password?   | <u>Registration</u> |

If you already have an active user account, simply enter your details and skip items 10 and 11 in the instructions below.

10. Enter your information in the registration window and then click **Save** 

| Registration                                    | Choose your language                                                       | English (United States) 💌    |
|-------------------------------------------------|----------------------------------------------------------------------------|------------------------------|
|                                                 |                                                                            |                              |
| First Name                                      | FirstName                                                                  |                              |
| Last Name                                       | LastName                                                                   |                              |
| E-mail address<br>It will be used as login name | Contact@School.com                                                         |                              |
| School or institution name                      | SchoolName                                                                 |                              |
| Street address<br>Optional field                |                                                                            |                              |
| Postal code<br>Optional field                   |                                                                            |                              |
| City/State                                      | City                                                                       |                              |
| Country                                         | Finland                                                                    |                              |
|                                                 | ✓ I would like to receive Sanako new<br>the e-mail address specified above | s and product information to |
|                                                 | I would like to be contacted by Sa                                         | nako representative          |
|                                                 |                                                                            | Save Cancel                  |

11. You will receive your username and password to the email address provided during registration and a link to the login page of the Sanako registration site. Follow the link to the login page to confirm your registration and then log in to the Sanako registration

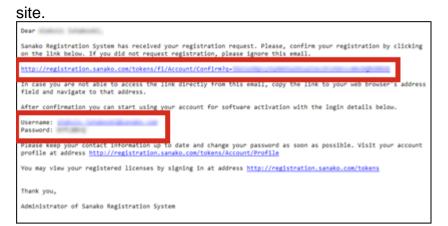

12. In the Sanako registration site, select the **Off-line** activation tab and click **Browse**.

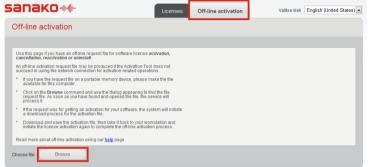

13. Locate and select the 'license request file' on the USB flash drive. The off-line activation tool will now download a 'license activation (.xml) file'. Save the 'license activation file' onto the USB flash drive

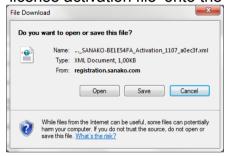

Next, you need to go back to the offline computer where Study Server is installed and activate the license on the computer with the 'license activation file' on your USB device.

## **ACTIVATION OF STUDY LICENSE TOKEN**

When you have downloaded a 'license activation file' onto your USB flash drive, the final part of the offline activation process is activating the license token on the offline computer.

14. Enter the USB flash drive onto the Study Server computer and select **Start – All Programs – Sanako** 

#### – Activate Study Token

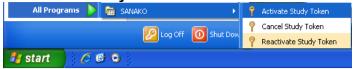

15. The message informing you that the computer has no Internet connection appears again. Click **NO** to continue with offline activation

#### Message

| For some reason, the lice<br>could not be reached. Ple<br>connected to the network<br>Internet.                        | ease check th | nat you are |
|----------------------------------------------------------------------------------------------------|---------------|-------------|
| Do you wish to try again?                                                                                              |               |             |
| Choose "Yes" if you would like to try again.<br>Choose "No" if you would like to continue with off-<br>line operation. |               |             |
| Cancel                                                                                                    | YES           | NO          |

16. The program will next ask you if you already have a ready license file or need to create one.

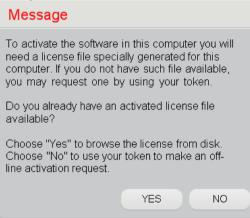

Click **YES** and then locate and select the 'license activation file' on the USB flash drive

17. You have now completed the offline license activation. Store your installation ID number for later use

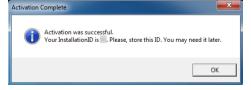

When the activation has been completed, you can proceed with Tutor and Student software installations.

# INSTALLING FROM MSI PACKAGES

## **PRE-REQUISITES FOR MSI INSTALLATION**

If you want to install Sanako Study using MSI packages, please check that the following requirements are met to ensure a successful installation.

Installing Study with MSI packages requires that DirectX 9.0c and Microsoft .NET Framework 2.0 SP2 or later have been installed onto the computer before installing any of the MSI packages.

Additionally, the following packages must also be installed onto the computer to ensure successful execution of the programs:

- mdxredist.msi Installs DirectX managed extensions
- jsredist.msi Installs J# version 1.1 runtimes (for XP, Microsoft .NET Framework 1.1 required)
- vjredist.exe Installs J# version 2 runtimes (for Vista)

The .exe Study installation package includes the above components. If the .exe Study installer is used, only .NET Framework needs to be installed beforehand.

# **ADDITIONAL INFORMATION**

You can find additional information on the installation and configuring of Sanako Study in the Sanako Study 500, 700 and 1200 Knowledge Bases. These are available in the Support section of the Sanako Web site.

http://www.sanako.com/Support.iw3

The Study 500, 700 and 1200 Knowledge Bases include several technical documents that may be useful when installing and configuring your Study system:

# INDEX

### Α

About Study 54 Activities selecting available 40 Adding tutors 33 Additional information 64 Admin Tool 55 Audio device selection 26 volume levels 27 volume levels for Sanako headset 27 Audio files data properties 30 Audio hardware compatibility 26 Audio settings 26 copying 28 data properties of audio files 30 hardware compatibility 26 media player as source 29 sound device selection 26 Windows Vista environments 29 Windows xp environments 30 volume levels 27 volume levels for Sanako headset 27 Autoscan order 38 step interval 38

## В

Binding tokens 19 Blocking Internet 42

## С

Class adding students 23 default 23 moving and arranging students 24 removing students 25 Class files 33, 35 creating new 36 save location 36 Classroom 4 changing 45 classroom name 10, 14, 18 selecting 22 what is 4 Classroom name changing 47 server 10 student 18 tutor 14 Components 3, 8 order of installation 8 Computer identifying 44, 45 Configuration adding tutors 33 class files 33, 35 folders 31 tutor configuration files 33, 37 tutor settings 37 Copying audio settings 28

### D

Default class 23 Default folders 31 Directory structure 31 Disk space 7

## F

File transfer local folders 42 Files data properties for audio files 30 transfer from local folders 42 Firewall settings 7 Folders 31

## G

General settings 40

## Η

Headset sanako headset audio levels 27

#### I

Identifying computers 44, 45 students 44 Installation 8 binding tokens 19 instructions 9 msi packages 63 order of components 8 registering 19 software components 8 Installation instructions 9 server software 9 student software 15 tutor software 13 Installation type 45, 49 Internet blocking 42

#### Κ

Knowledge base 64

#### L

Language 38 License 4 licensing model 4 managing 45 offline activation 57 Log files 51, 52 options 51 student, collecting 52 student, removing 51 Tutor 51

#### Μ

Media player tutor 41 Media player as source 29 Minimizing tutor screen 40 Monitor input line 41 MSI packages 63 installation 63 pre-requisites 63 MultiPoint installation 50 Multistudent installation 50

## Ν

Name student 44 Network directory structure 31 requirements 6

## 0

Offline activation 57 activation of token 61 how to 57 installation and creation of request file 58 registration and creation of activation file 60 requirements 57 what is 57 OneNote 15

#### Ρ

Password tutor 45, 48 Player tutor 41 Product information 54

#### R

Registration 19 Removing students 25 Requirements 5 disk space 7 firewall 7 network 6 teacher and student computers 5

## S

Screen transfer functions disabling 44 Screen transfer settings 43 Server application 3 Server software installation instructions 9 Settings audio 26. 41 autoscan 38 class files 33, 35 classroom 45 default tutor player 41 disabling screen transfer 44 file transfer 42 folders 31 general 40 installation type 45, 49 internet 42 language 38 licenses 45 monitor input line 41 password for Tutor 45 screen transfer 43 sound 26 streaming tutor and student media files 41 system configuration 45 text-to-speech 43 thumbnails 38, 43 tutor accounts 33 tutor specific 37 WLAN 44 voice activity detection 41 Snapshot update interval 43 Sound device selection 26 volume levels 27 volume levels for Sanako headset 27 Sound settings 26 Starting Study 22 selecting tutor and classroom 22 Starting Study Student 25 Streaming tutor and student media files 41 Student application 3 starting 25 Student computer identifying 44, 45 Student software installation instructions 15 Students

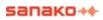

adding to class 23 default name 44 moving and arranging 24 removing 25 System components 3 System logs 51, 52

#### Т

**Technical documents 64** Text-to-Speech 43 Thumbnail update interval 43 Thumbnails in separate window 38 size 38 Token binding 19 Tutor adding 33 disabling login 34 password 48 selecting 22 settings 37 Tutor application 3 Tutor Configuration Files 33, 37 Tutor login disabling 34 Tutor player 41 Tutor settings 37 Tutor software installation instructions 13 Tutoring minimizing tutor screen 40

#### V,W

Viewing product information 54 Windows Vista environments audio settings 29 Windows XP environments audio settings 30 Wireless environments 44